## PUTTY SETUP

What You Need:

- 1. Make Sure SSH is setup on the Host Router
- 2. Have the Static IP Address of the Host Store
- *STEP 1* Double click on the *putty* icon on your PC desktop 1. It will ask you if you want to install *putty* , click on **yes**  2. You will now get the following window:

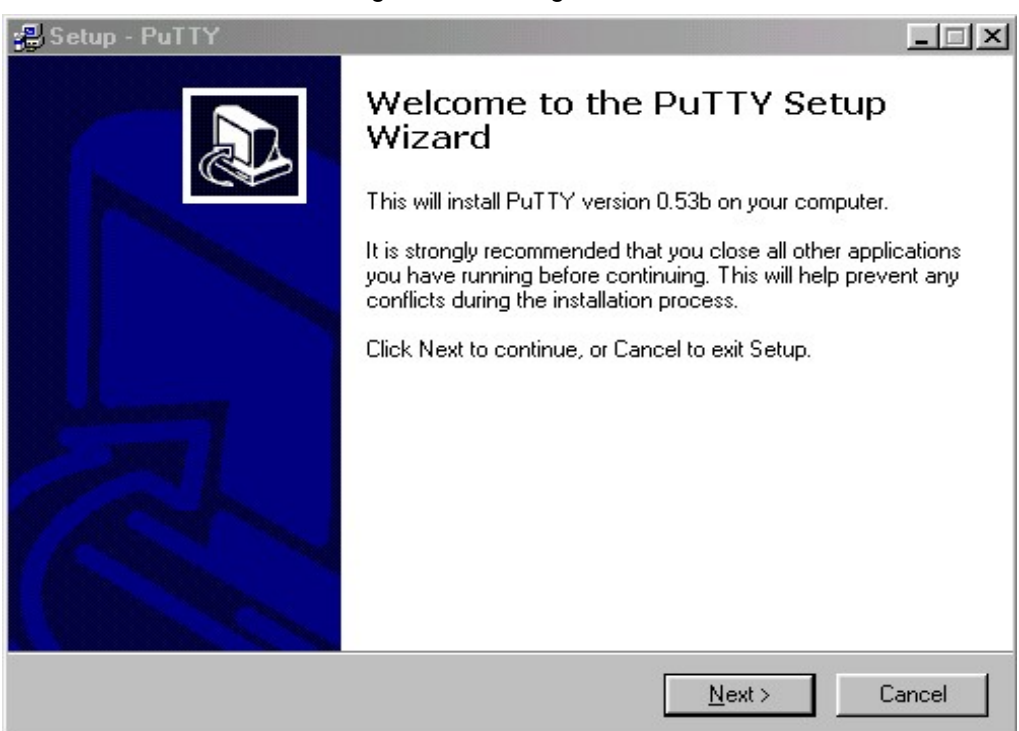

*STEP 2* Click on **next** when it tells you **next** and click on **install** when it tells you to **install**. 1. This will create a *putty shortcut* icon on your desktop that looks like this:

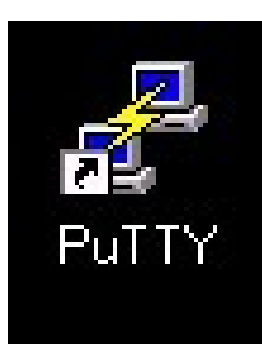

2. Double click on this new icon

## **STEP 3** It will bring you a new window

1. Where it says host name type in your IP address 2. Make sure it says port 22 and SSH is selected

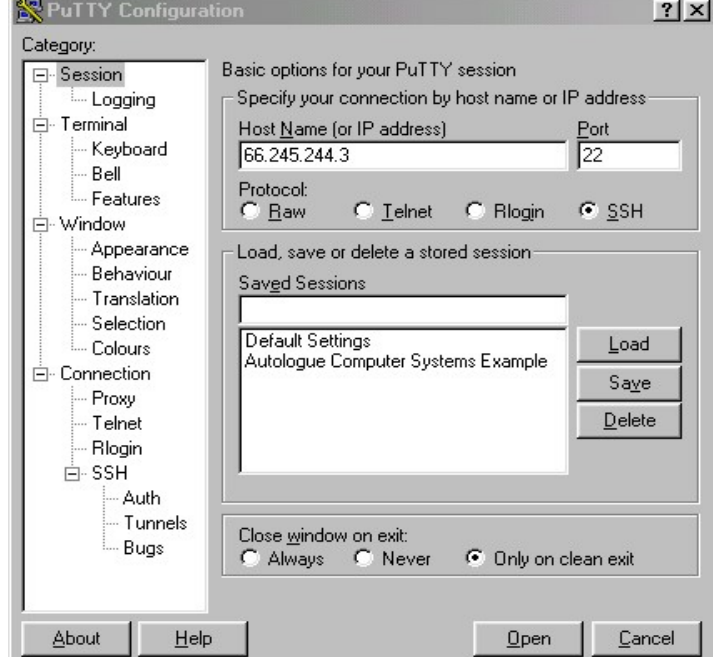

Now on the left hand column where **session** is highlighted, go to where it says **tunnels** two lines under **SSH**

- 1. Where it says **Source Port** put in *23*
- 2. Where it says **Destination** put in *localhost:23* and click on **Add**

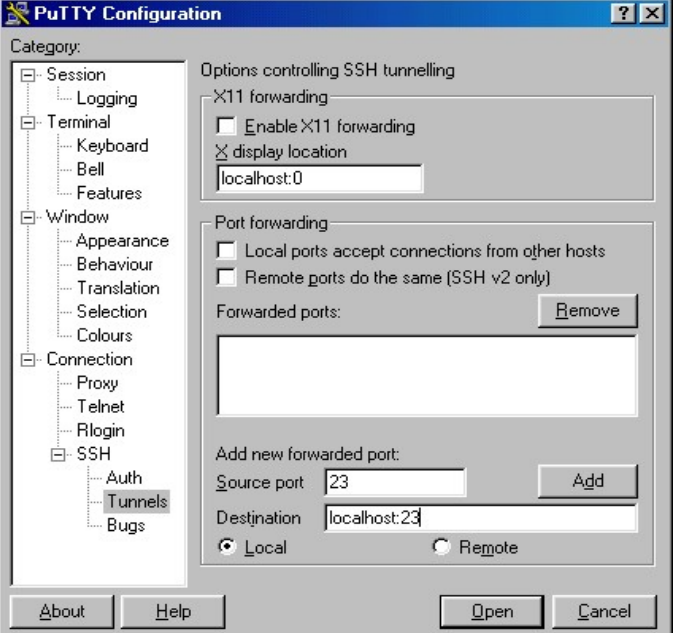

Now go back to **session** on the left hand column

your IP address should still be there along with port 22 and ssh selected

## *Step 4* Type in you store name underneath where it says **Saved Sessions** 1. Click on **SAVE**

2. You should now see your store name appear underneath

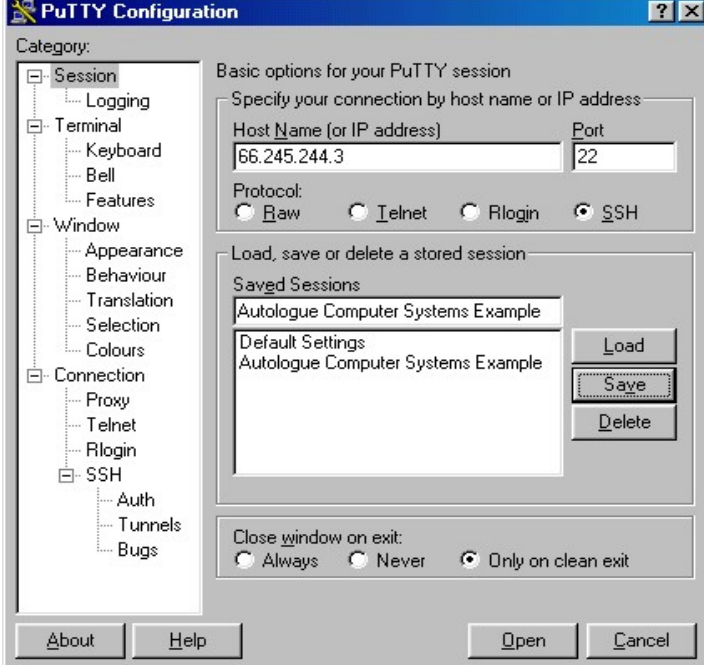

- 3. Now double click on your store name
- 4. A black window should pop up that asks you to login
- 5. Login to your store

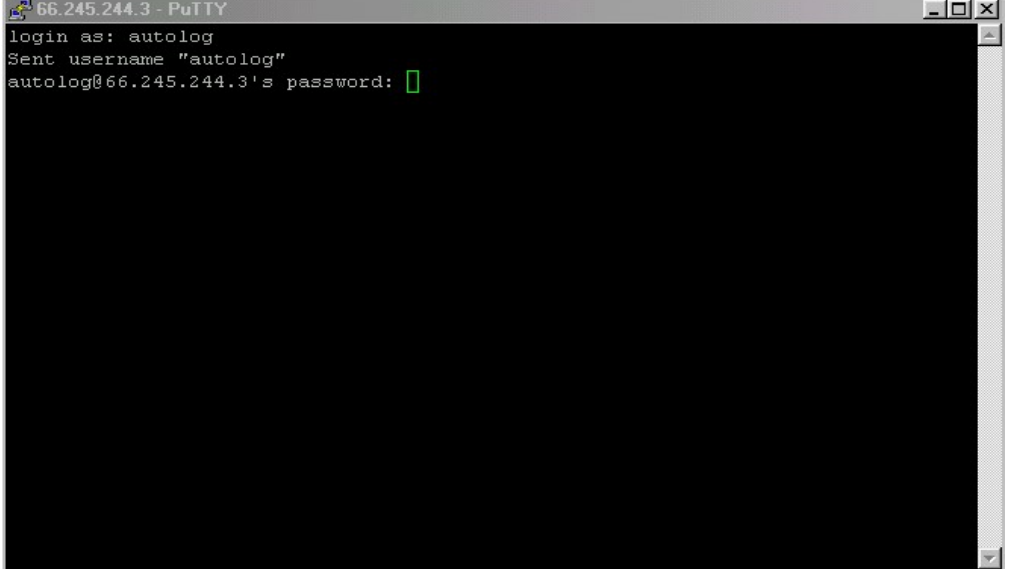

- **Step 5** Double click on your **TTWIN** icon on your desktop
	- 1. At the top of your **TTWIN** session it will say *connected*, double click on it and it will say *disconnected*.
	- 2. Two tabs to the left of *disconnected* it should say **Telnet WINSOCK**, if it doesn't proceed to the *Troubleshooting Steps*
	- 3. Double click on **Telnet WINSOCK** and type in *localhost* where it says **host**
	- 4. Click on **connect** and it should bring you a login, log in to your store and you're ready to go

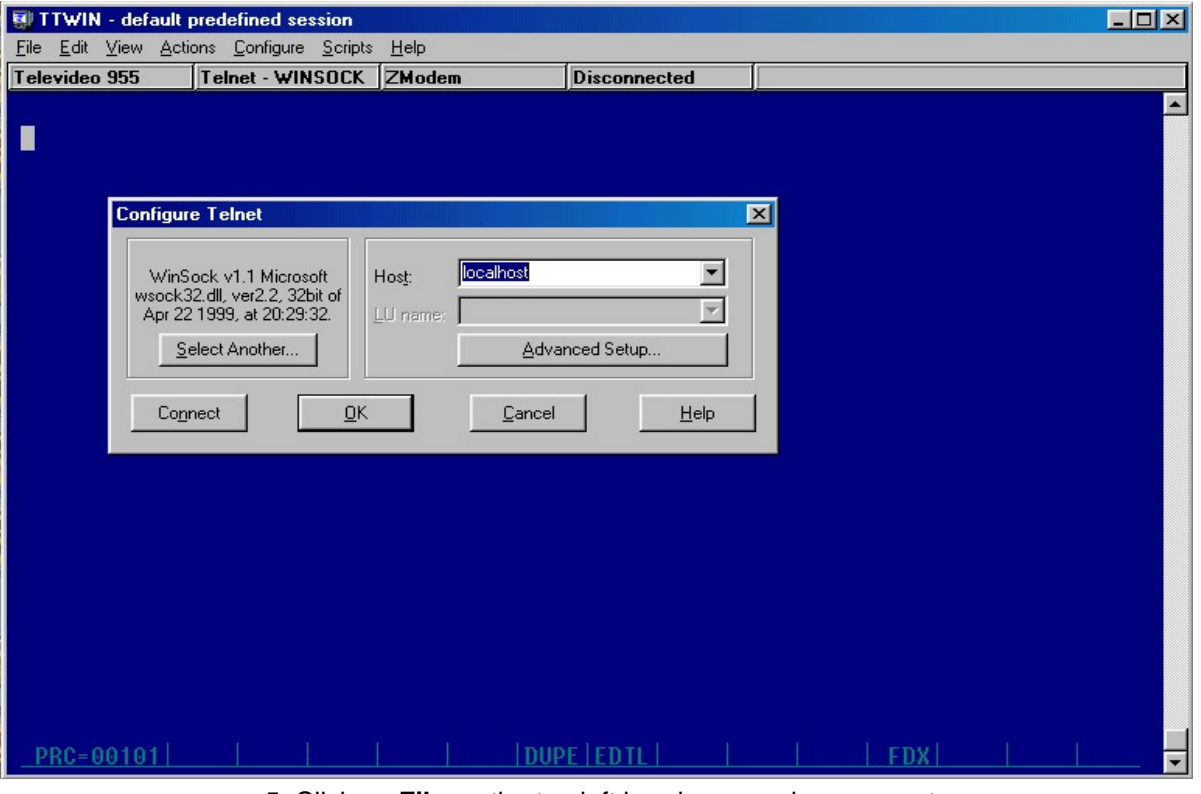

5. Click on **File** on the top left hand corner, down arrow to **Save default.twc** and click on it, you have now saved your session

## Troubleshooting Steps

If it doesn't say **Telnet - WINSOCK**, it will probably say **Serial Comms**

- 1. Double click on **Serial Comms** and a window should pop up
- 2. On the top left hand corner it should say **Select Another**, click on that and select **Telnet - WINSOCK** from the list and proceed with STEP 5

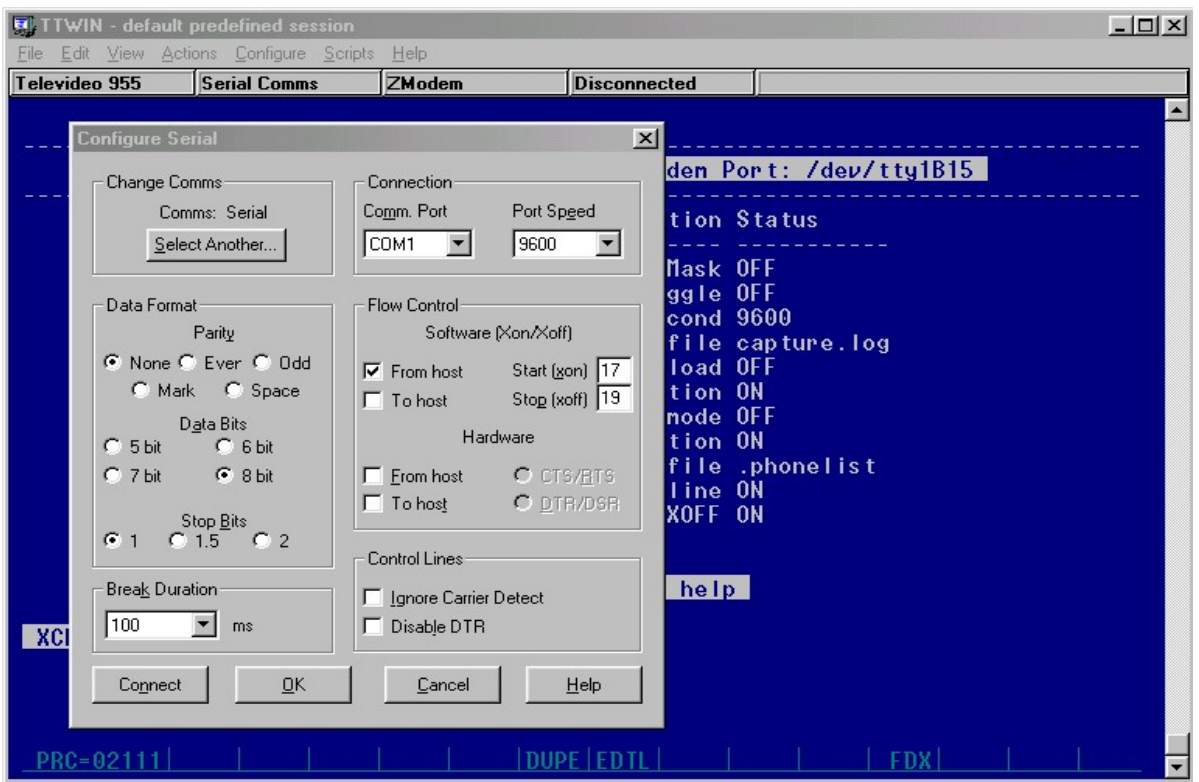